# RICOH TotalFlow Prep

prodotto in uso.

# **Istruzioni per l'uso - Guida alla configurazione**

**Version 4.3.7**

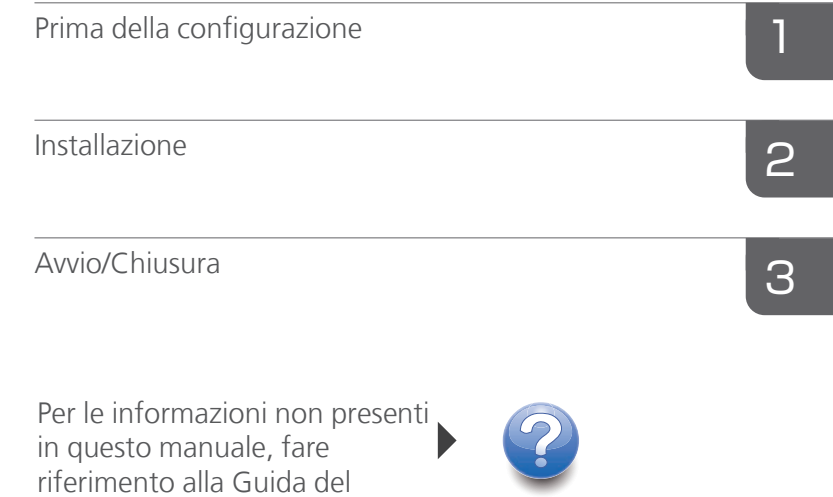

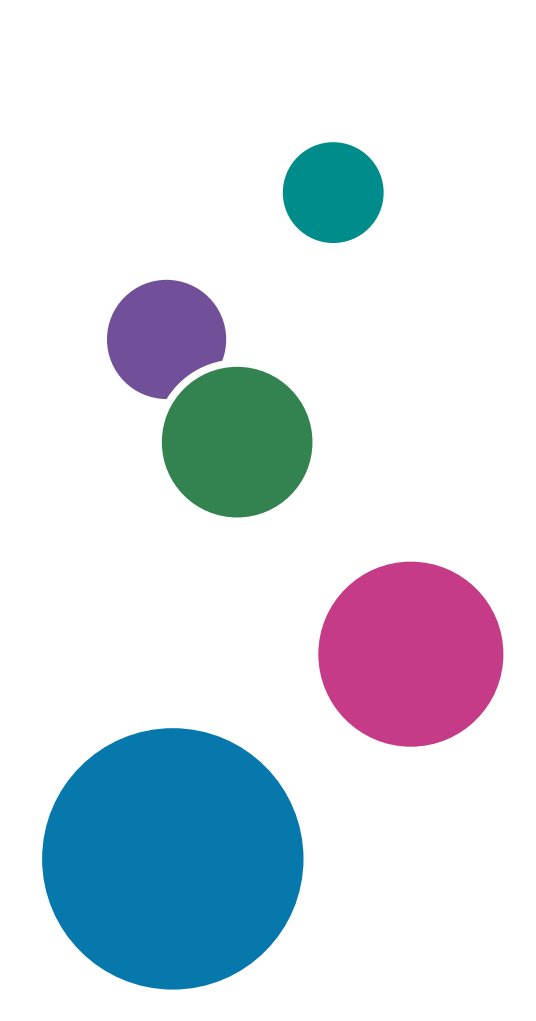

### <span id="page-2-0"></span>Introduzione

#### <span id="page-2-1"></span>Importante

Nel limite massimo consentito dalle leggi applicabili, in nessun caso il produttore sarà ritenuto responsabile per danni derivanti da eventuali guasti del prodotto, per perdita di documenti o dati o per l'utilizzo di questo prodotto e dei manuali operativi con esso forniti.

Assicurarsi di effettuare sempre una copia o il backup di documenti o dati importanti. I documenti e i dati potrebbero essere cancellati a causa di errori di funzionamento o malfunzionamento della macchina. Inoltre, è responsabilità dell'utente adottare misure di protezione contro virus, worm e altri software dannosi per il computer.

In nessun caso il produttore sarà ritenuto responsabile per i documenti creati dall'utente utilizzando il prodotto e per qualsiasi risultato che l'utente ottiene dai dati.

Non rimuovere e non inserire nessun disco durante il funzionamento di questa applicazione.

#### <span id="page-2-2"></span>Attenzioni relative a questa guida

- <span id="page-2-4"></span>• Alcune illustrazioni o spiegazioni in questa guida potrebbero differire dall'applicazione per miglioramenti o modifiche nell'applicazione.
- I contenuti di questo documento sono soggetti a modifiche senza preavviso.
- Nessuna parte di questo documento può essere duplicata, replicata, riprodotta in qualsiasi forma, modificata o citata senza il previo consenso da parte del produttore.
- Nei manuali di istruzioni, le procedure utilizzano Windows 10, come esempio. La procedura potrebbe differire leggermente nelle altre versioni di Windows.

#### <span id="page-2-3"></span>Guide per questa applicazione

Di seguito sono riportate le guide disponibili per la presente applicazione.

#### **Manuali di istruzioni**

Questi manuali di istruzione sono compresi:

- RICOH TotalFlow Prep: *Guida all'installazione* (Questa guida, stampata/PDF) Questa guida illustra le procedure di installazione e di avvio, nonché le impostazioni necessarie per poter utilizzare l'applicazione.
- RICOH TotalFlow Prep: *Guida per l'utente* (HTML/PDF) Questa guida spiega le funzioni e le operazioni di base di questa applicazione.

Per favorire una migliore comprensione delle operazioni di base dell'applicazione, questa guida include anche lezioni pratiche con file di esempio.

#### **Guida**

La guida contestuale è disponibile su diverse schermate per fornire informazioni su attività e impostazioni specifiche. Nella presente guida questo tipo di aiuto viene definito "guida contestuale su schermo".

Inoltre, il menu [Guida] consente l'accesso alla versione HTML della *Guida per l'utente* direttamente dall'interfaccia utente.

**D** Nota

Per visualizzare la documentazione in formato HTML, deve essere installato un browser Web. Il browser consigliato è la versione più recente di Mozilla Firefox. Per visualizzare la documentazione in formato PDF è necessario che sia installato un lettore PDF come Adobe Reader.

#### <span id="page-3-0"></span>Come leggere la documentazione

#### <span id="page-3-1"></span>Prima di utilizzare l'applicazione

Questo manuale contiene istruzioni dettagliate e note sul funzionamento e l'utilizzo di questa applicazione. Per garantire il corretto utilizzo, leggere attentamente l'intero manuale prima di usare l'applicazione. Tenere questo manuale a portata di mano per riferimento rapido.

#### <span id="page-3-2"></span>Come utilizzare i manuali e la Guida in linea

Utilizzare i manuali di istruzioni e la guida contestuale in base alle esigenze.

#### <span id="page-3-3"></span>Per imparare a installare e avviare questa applicazione

Consultare la *Guida all'installazione*.

#### Per ulteriori informazioni sulle funzioni e sulle operazioni di base di questa applicazione

Consultare la *Guida dell'utente*.

#### Per ulteriori informazioni sulla configurazione delle impostazioni su schermo

Vedere l'aiuto diretto su schermo.

#### Visualizzazione del Manuale di istruzioni (*Guida all'installazione* e *Guida dell'utente*)

Per visualizzare i manuali di istruzioni, procedere come segue.

<span id="page-3-4"></span>Visualizzazione della *Guida all'installazione* e della *Guida dell'utente* in formato PDF

**D** Nota

Questa procedura utilizza Windows 10 come esempio. La procedura potrebbe differire leggermente nelle altre versioni di Windows.

Fare clic su Start  $\rightarrow$  Tutte le app  $\rightarrow$  RICOH TotalFlow Prep, quindi fare clic su [Guida all'installazione] o [Guida dell'utente].

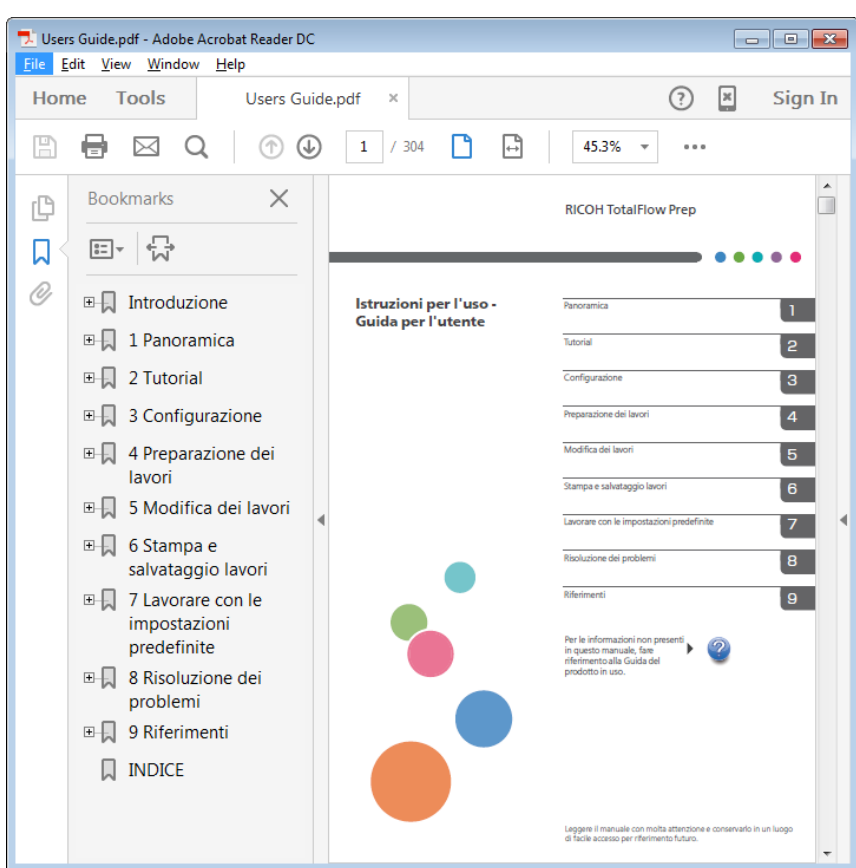

#### Visualizzazione della *Guida dell'utente* in formato HTML

• La versione HTML della *Guida dell'utente* è disponibile direttamente dall'interfaccia utente. Avviare l'applicazione, quindi fare clic su Guida  $\rightarrow$  Guida TotalFlow Prep.

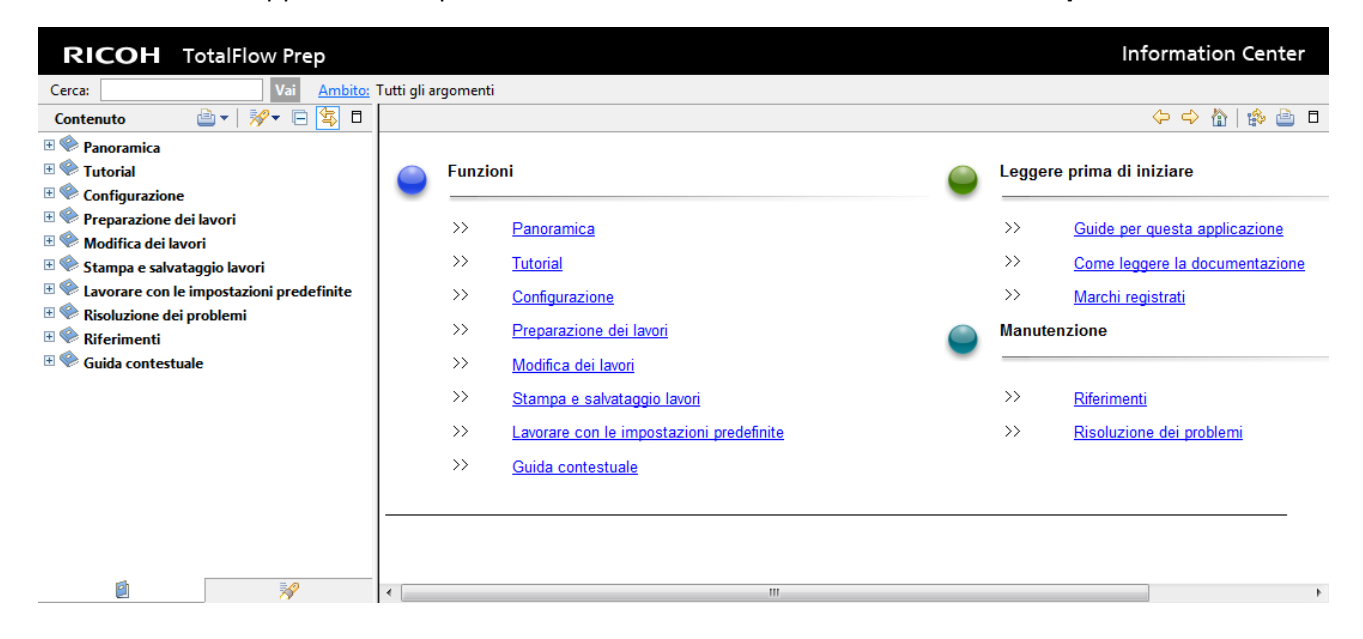

#### Visualizzazione della Guida campo

<span id="page-5-1"></span>Fare clic sul pulsante a accanto a una voce sull'interfaccia utente per visualizzare la guida contestuale per la data voce. Fare clic su [Maggiori informazioni nella Guida] nella casella di guida per visualizzare la pagina correlata nella *Guida per l'utente* in HTML.

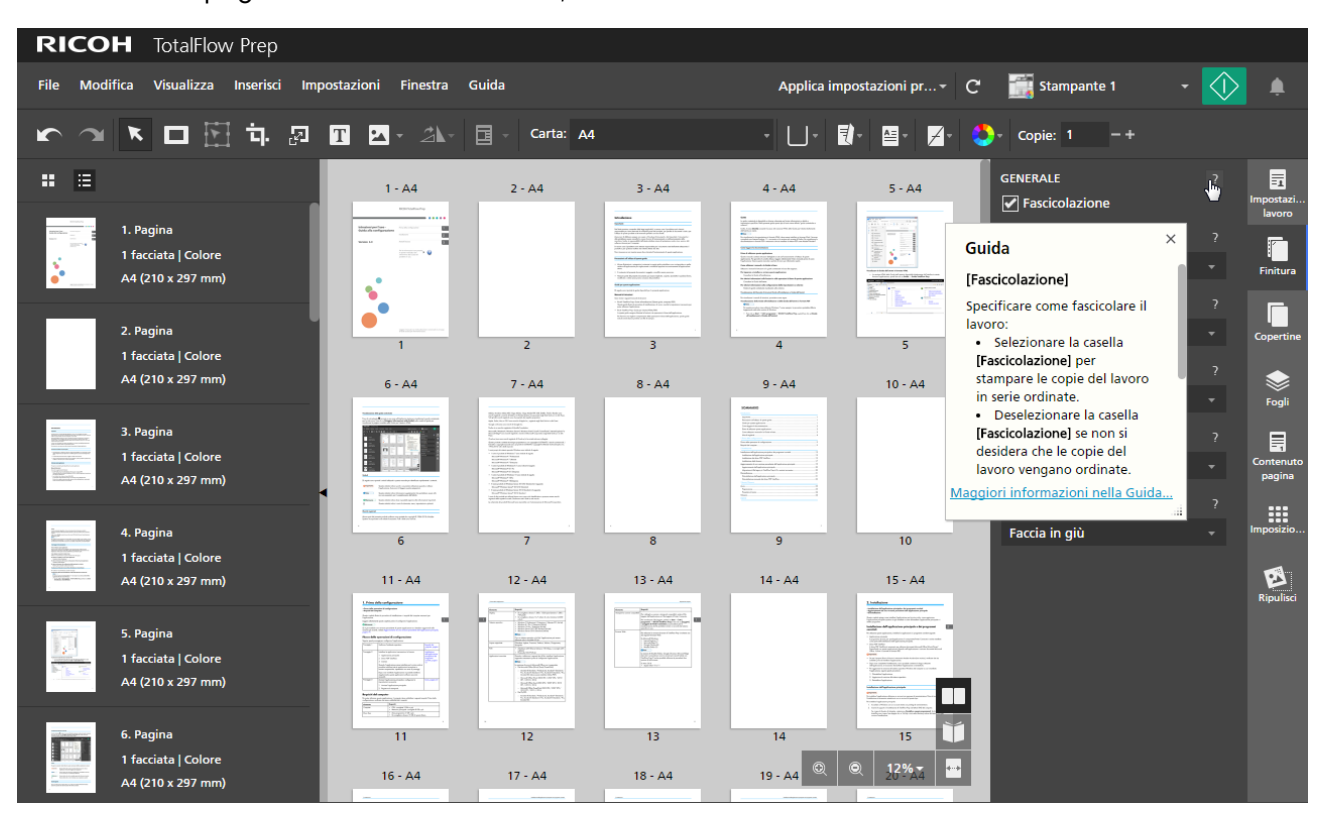

#### Simboli

<span id="page-5-3"></span>Di seguito sono riportati i simboli utilizzati in questo manuale per identificare rapidamente i contenuti.

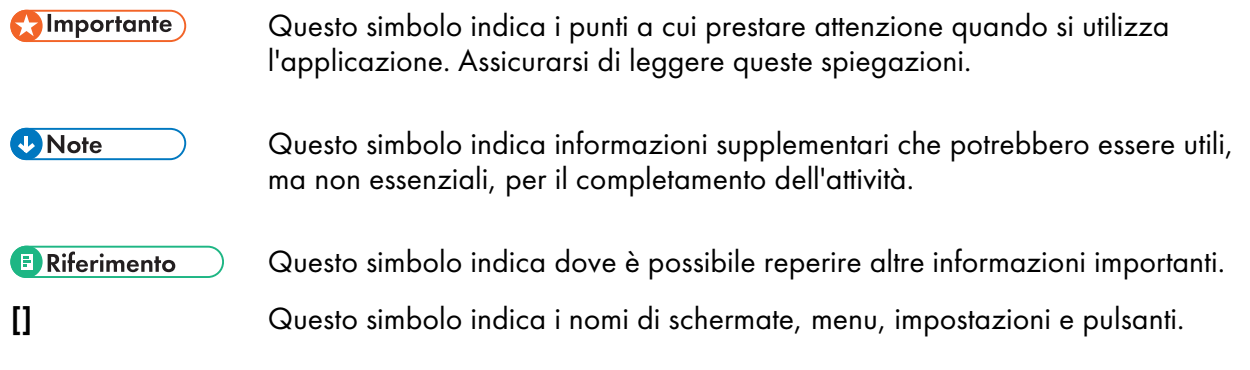

#### <span id="page-5-0"></span>Marchi

<span id="page-5-2"></span>RICOH TotalFlow Production Manager<sup>™</sup> è un marchio di Ricoh Company, Ltd. negli Stati Uniti, in altri paesi o in entrambi.

Alcune parti del presente prodotto software sono protette da copyright © 1984-2022 di Adobe Systems Incorporated e dei relativi licenziatari. Tutti i diritti riservati.

Adobe, il logo Adobe, Acrobat, il logo Adobe PDF, Distiller, Photoshop, PostScript e Reader sono marchi registrati o marchi di fabbrica di Adobe negli Stati Uniti e/o in altri Paesi.

Google Chrome è un marchio di fabbrica di Google LLC.

Mozilla e Firefox sono marchi di fabbrica di Mozilla Foundation negli Stati Uniti e in altri Paesi.

Microsoft, Windows, Windows Server, Excel, PowerPoint e Microsoft Edge sono marchi registrati o marchi di Microsoft Corporation negli Stati Uniti e/o in altri Paesi.

Il logo EFI, Electronics For Imaging, Fiery e il logo Fiery sono marchi registrati di Electronics for Imaging, Inc. negli Stati Uniti e/o in alcuni altri paesi. EFI è un marchio registrato di Electronics for Imaging, Inc. negli Stati Uniti e/o in altri Paesi.

Java e tutti i marchi e i logo Java sono marchi di Oracle e/o società affiliate.

IBM, il logo IBM e IBM.com sono marchi o marchi registrati di International Business Machines Corp., registrati in diverse giurisdizioni a livello mondiale. Altri nomi di prodotti e servizi possono essere marchi di IBM o altre società.

OpenJDK (il "Nome") è un marchio di Oracle America, Inc. ("Oracle")(il "Titolare del marchio"). Java e OpenJDK sono marchi di fabbrica o marchi registrati di Oracle e/o le società ad essa collegate. Copyright Oracle America, Inc.

Questo prodotto contiene tecnologia di proprietà e con copyright di ULTIMATE. I marchi commerciali, i brevetti e i copyright associati sono proprietà di ULTIMATE. Copyright © Ultimate TechnoGraphics Inc. 1992-2022. Tutti i diritti riservati.

I nomi propri dei sistemi operativi Windows sono indicati di seguito:

• I nomi di prodotto di Windows 10 sono indicati di seguito:

Microsoft Windows 10 Pro

Microsoft Windows 10 Enterprise

• I nomi di prodotto di Windows 11 sono indicati di seguito:

Microsoft Windows 11 Pro

Microsoft Windows 11 Enterprise

• Il nome prodotto di Windows Server 2016 Standard è il seguente:

Microsoft Windows Server 2016 Standard

• I nomi di prodotto di Windows Server 2019 sono i seguenti:

Microsoft Windows Server 2019 Standard

Microsoft Windows Server 2019 Essentials

• Il nome prodotto di Windows Server 2022 è: Microsoft Windows Server 2022 Standard

Altri nomi prodotto qui utilizzati sono solo a scopo identificativo e possono essere marchi delle rispettive aziende. Decliniamo tutti i diritti su tali marchi.

Le schermate dei prodotti Microsoft sono riprodotte con l'autorizzazione di Microsoft Corporation.

# **SOMMARIO**

#### Introduzione

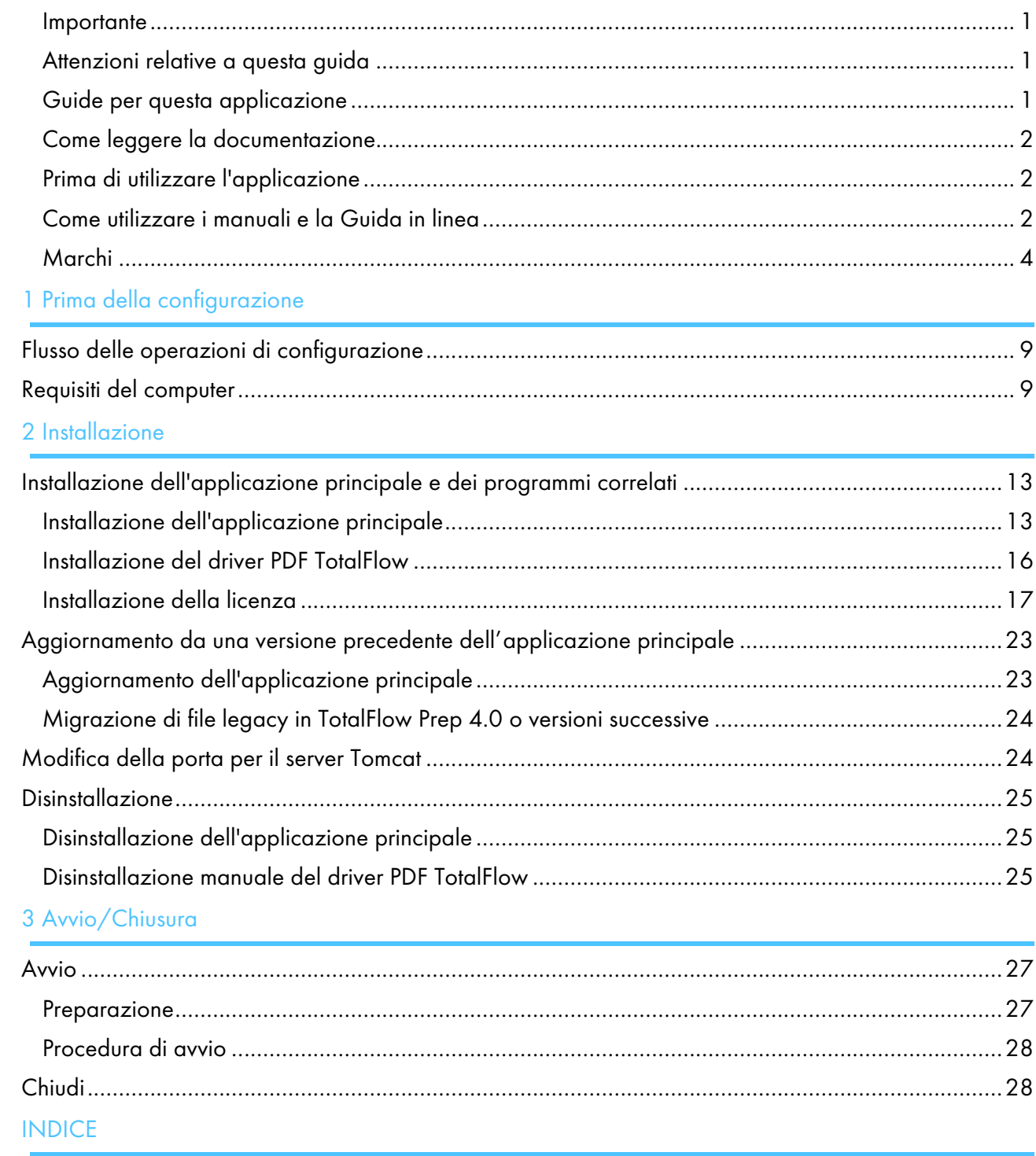

- <span id="page-10-0"></span>•Flusso delle operazioni di [configurazione](#page-10-1)
- [•Requisiti](#page-10-2) del computer

Questo capitolo illustra la procedura di installazione e i requisiti del computer necessari per l'applicazione.

Prima di procedere alla configurazione dell'applicazione, leggere attentamente questo capitolo.

**E** Riferimento

Se è già installata una versione precedente di questa applicazione e si desidera aggiornarla alla versione più recente, vedere Aggiornamento da una versione precedente [dell'applicazione](#page-24-0) principale, [pagina](#page-24-0) 23.

## <span id="page-10-1"></span>Flusso delle operazioni di configurazione

<span id="page-10-4"></span>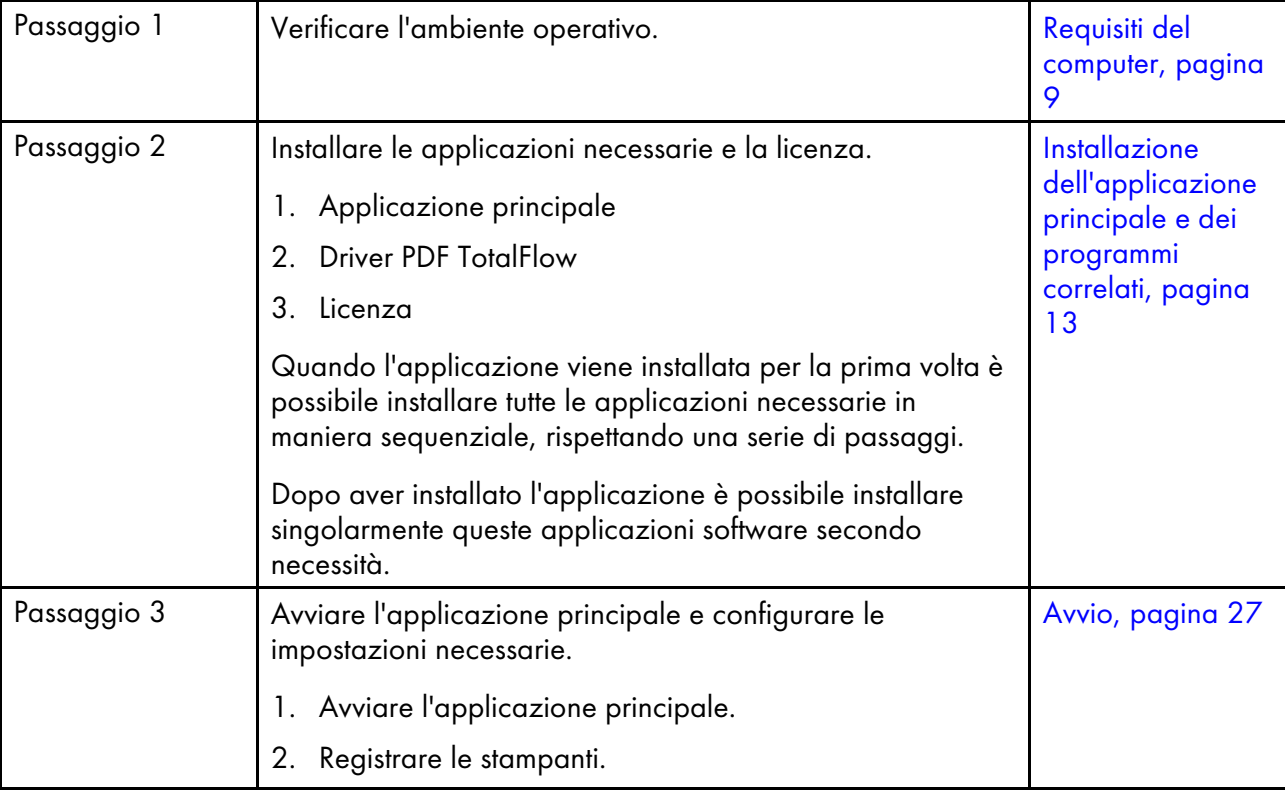

Seguire questi passaggi per configurare l'applicazione:

### <span id="page-10-2"></span>Requisiti del computer

Per poter utilizzare questa applicazione, il computer deve soddisfare i seguenti requisiti. Prima della configurazione, verificare che siano soddisfatti tutti i requisiti.

<span id="page-10-3"></span>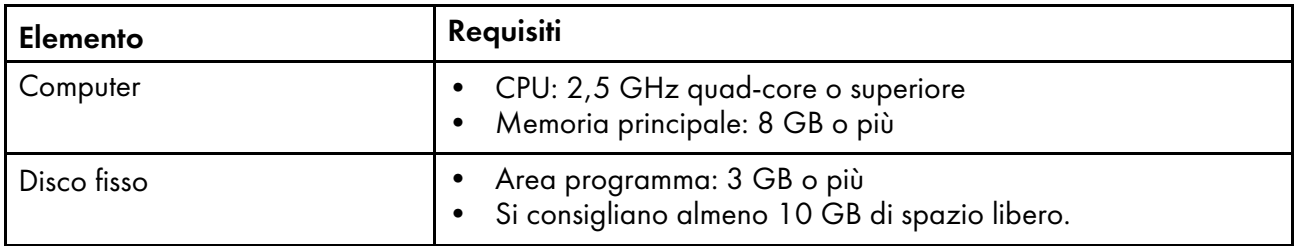

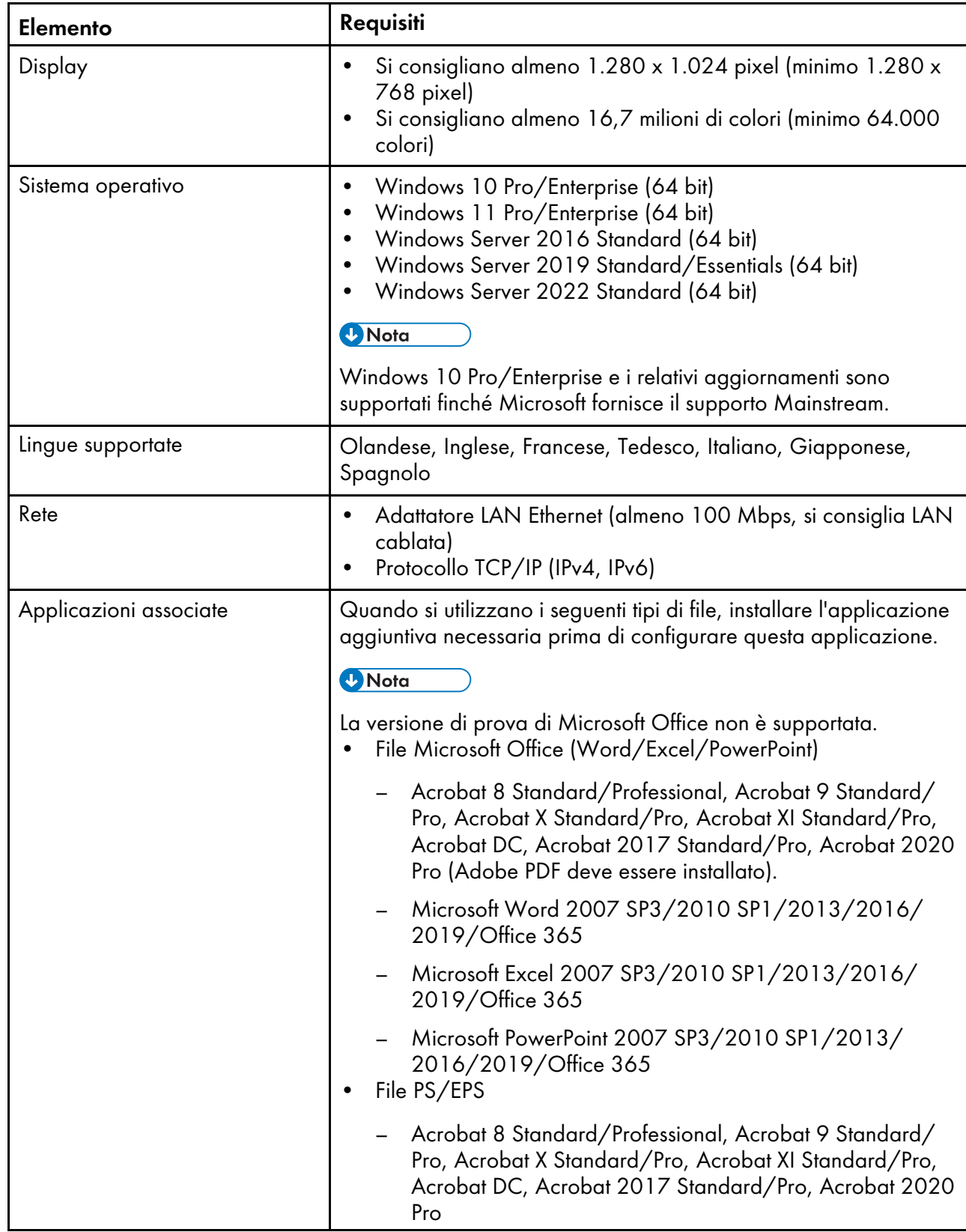

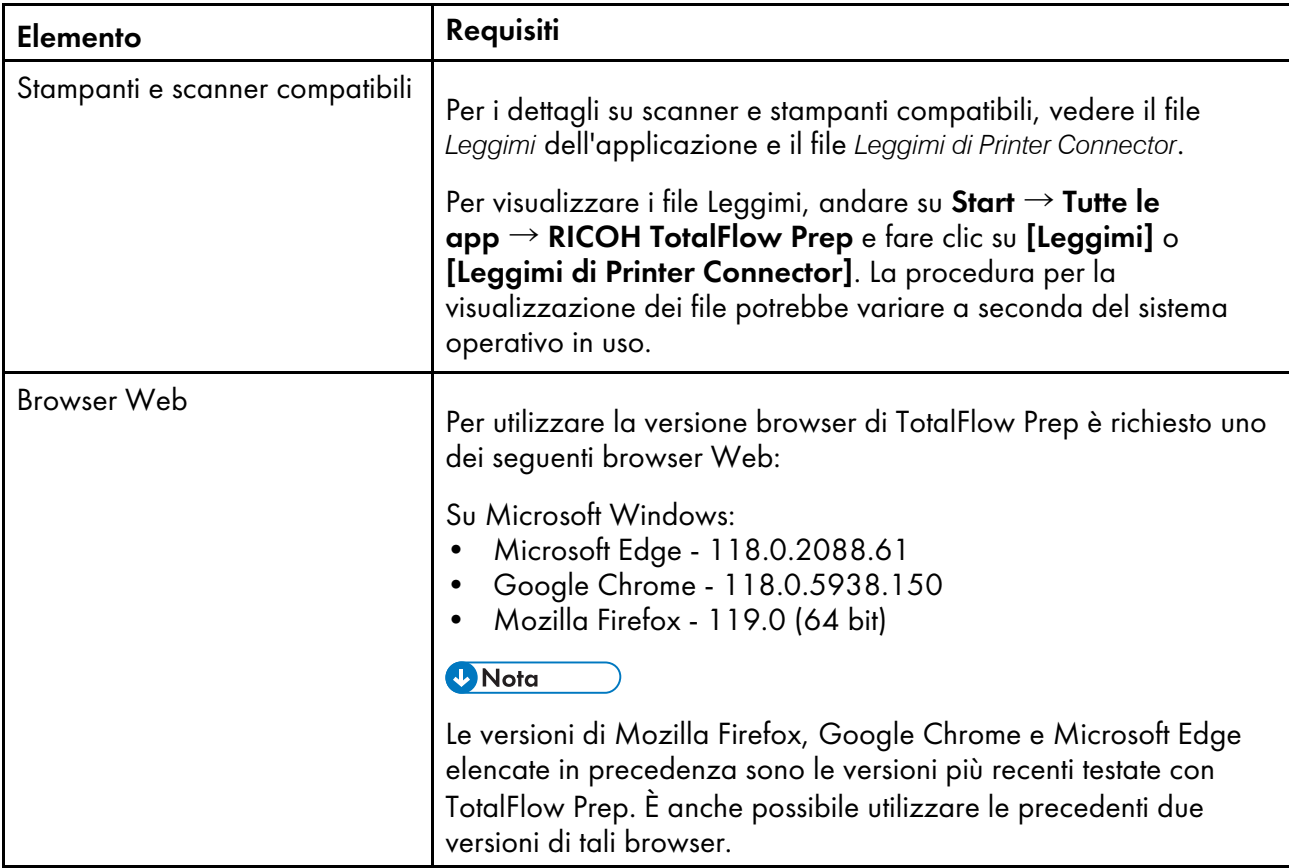

# <span id="page-14-0"></span>2. Installazione

- •Installazione [dell'applicazione](#page-14-1) principale e dei programmi correlati
- •Aggiornamento da una versione precedente [dell'applicazione](#page-24-0) principale
- [•Modifica](#page-25-1) della porta per il server Tomcat
- [•Disinstallazione](#page-26-0)

Questo capitolo spiega come installare l'applicazione per la prima volta, come aggiornare l'applicazione principale qualora sia già installata e come disinstallare l'applicazione principale e i relativi programmi.

### <span id="page-14-1"></span>Installazione dell'applicazione principale e dei programmi correlati

Per utilizzare TotalFlow Prep, installare le applicazioni e i programmi correlati seguenti:

• Applicazione principale

Il programma di base per quest'applicazione. Il componente Printer Connector è anche installato come parte dell'installazione dell'applicazione principale.

• Driver PDF TotalFlow

Il driver PDF TotalFlow è necessario per utilizzare documenti Microsoft Office (Word/Excel/ PowerPoint) con questa applicazione. Quando nell'applicazione si caricano documenti Microsoft Office, il driver li converte in formato PDF.

#### Importante

- Se per il proprio flusso di lavoro è necessario Adobe Acrobat (non incluso), verificare che sia installato prima di installare l'applicazione.
- Dopo aver completato l'installazione, non è possibile cambiare la lingua utilizzata dall'applicazione; è necessario disinstallare l'applicazione e reinstallarla.
- Per aggiornare la versione del sistema operativo Windows del computer su cui è installata l'applicazione, seguire questa procedura:
	- 1. Disinstallare l'applicazione.
	- 2. Aggiornare la versione del sistema operativo.
	- 3. Reinstallare l'applicazione.

### <span id="page-14-2"></span>Installazione dell'applicazione principale

#### <span id="page-14-3"></span>(https://www.frante

Per installare l'applicazione utilizzare un account con permessi di amministratore. Prima di avviare l'installazione è necessario autenticarsi con un account di questo tipo.

Per installare l'applicazione principale:

- 1. Accedere a Windows con un account utente con privilegi di amministratore.
- 2. Inserire il supporto di installazione di TotalFlow Prep nel lettore DVD del computer.

Se si apre la finestra di Autoplay, selezionare *[Installa o esegui programma]*. Se la finestra di AutoPlay non si apre, fare doppio clic su Setup.exe nella directory radice del lettore DVD per avviare l'installazione.

**D** Nota

Se viene visualizzata la schermata di controllo account utente, fare clic su [Si].

- 3. Nella schermata di configurazione, selezionare una lingua per l'interfaccia di TotalFlow Prep e fare clic su [OK].
- 4. Nella schermata [Introduzione], fare clic su [Avanti].

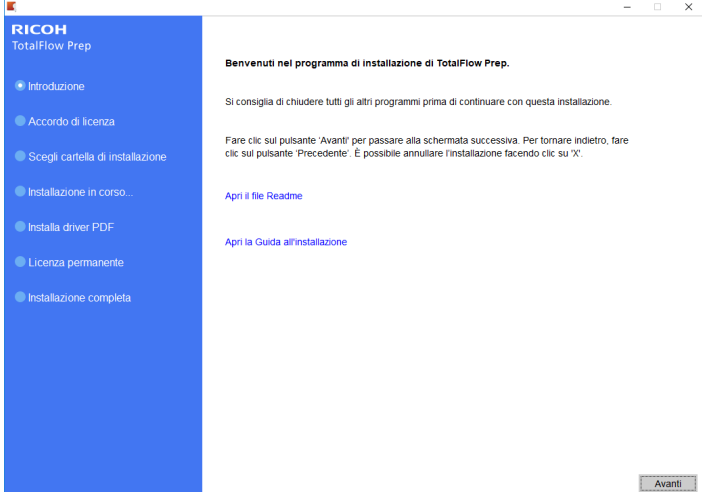

- 5. Nella schermata [Contratto di licenza]:
	- 1. Leggere il contratto di licenza.
	- 2. Selezionare la casella di controllo [Accetto i termini del Contratto di licenza].
	- 3. Fare clic su [Avanti].

Se non si accetta l'accordo di licenza, è impossibile proseguire l'installazione.

6. Nella schermata [Scegli cartella Installazione], specificare la cartella in cui installare l'applicazione e fare clic su [Installa].

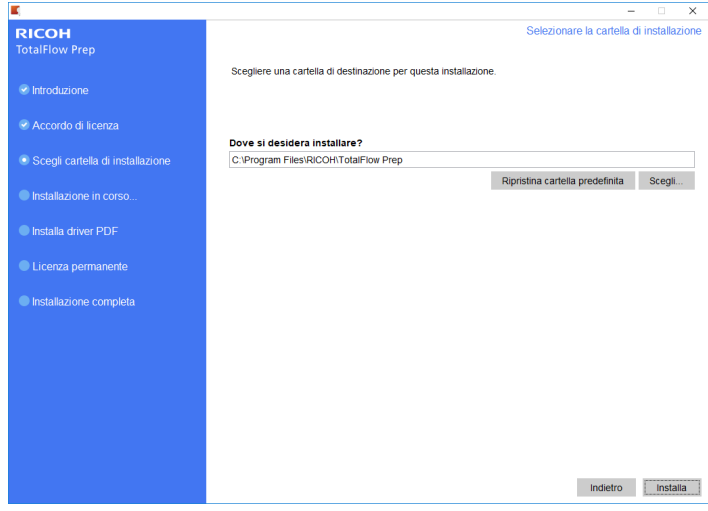

#### **Almportante**

- Il nome della cartella che si specifica come cartella di destinazione non deve terminare con il carattere "!".
- Non collocare alcun dato utente nella cartella di destinazione in cui si installa l'applicazione. I dati potrebbero essere rimossi se si annulla l'installazione o si disinstalla l'applicazione.

Si avvia l'installazione.

• Nuova installazione

Al termine dell'installazione dell'applicazione principale, continuare con l'installazione del driver TotalFlow PDF e della licenza permanente. Quando appare la schermata [Installazione completata], fare clic su [Eseguito] per completare l'installazione.

È anche possibile installare il driver TotalFlow PDF e la licenza permanente successivamente dal menu Start di Windows.

• Installazione di aggiornamento

Un'installazione di aggiornamento sostituisce solo alcuni file con le versioni più recenti. Quando tutti i file sono stati copiare, continuare con l'installazione. Se la licenza permanente è già installata appare la schermata [Installazione completa]. Fare clic su [Eseguito] per completare l'installazione. Per installare il driver PDF TotalFlow utilizzare il menu Start di Windows.

• Installazione di sovrascrittura

Un'installazione di sovrascrittura installa la stessa versione dell'applicazione su un'installazione già esistente. Quando tutti i file sono stati copiare, continuare con l'installazione. Se la licenza permanente è già installata appare la schermata [Installazione completa]. Fare clic su [Eseguito] per completare l'installazione. Per installare il driver PDF TotalFlow utilizzare il menu Start di Windows.

Il programma di installazione installa automaticamente anche il componente Printer Connector che agevola la comunicazione con la stampante.

#### **E** Riferimento

- Per dettagli sull'installazione del driver PDF TotalFlow, vedere [Installazione](#page-17-0) del driver PDF [TotalFlow,](#page-17-0) pagina 16.
- Per informazioni su come installare una licenza, vedere [Installazione](#page-18-0) della licenza, pagina 17.
- Per impostazione predefinita, la porta per il server Tomcat è impostata su 20080. Se 20080 è già utilizzato da un'altra applicazione, è necessario impostare un numero di porta diverso. Per ulteriori informazioni, vedere [Modifica](#page-25-1) della porta per il server Tomcat, pagina 24. Le installazioni di aggiornamento o di sovrascrittura non influenzano il numero di porta già in uso.

#### <span id="page-17-0"></span>Installazione del driver PDF TotalFlow

#### <span id="page-17-1"></span>(https://www.franks

- Per installare l'applicazione utilizzare un account con permessi di amministratore. Prima di avviare l'installazione è necessario autenticarsi con un account di questo tipo.
- È possibile installare il driver PDF TotalFlow solo se Adobe Acrobat è già installato sul computer.

Per installare il driver PDF TotalFlow utilizzare una delle seguenti procedure.

#### Per installare il driver PDF TotalFlow subito dopo l'applicazione principale (nuova installazione):

1. Nella schermata [Installa driver PDF], selezionare la casella di controllo [Installa ora] e fare clic su [Avanti].

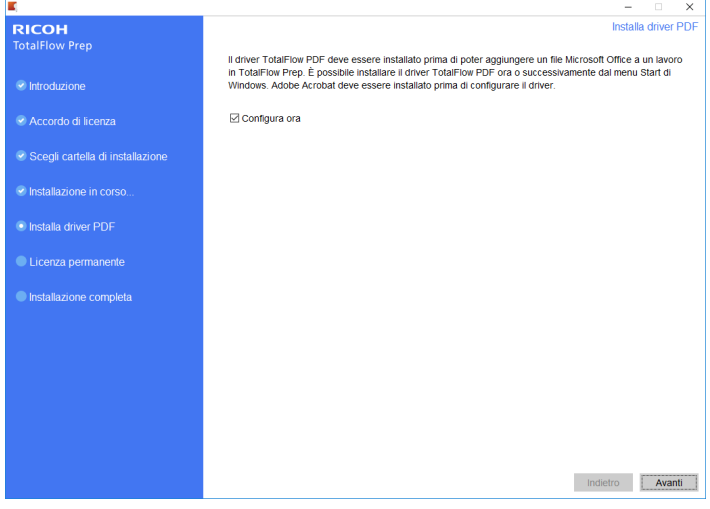

2. Al termine dell'installazione fare clic su [OK].

Per installare il driver PDF TotalFlow separatamente usando il menu Avvio di Windows:

1. Fare clic su Start  $\rightarrow$  Tutte le app  $\rightarrow$  RICOH TotalFlow Prep  $\rightarrow$  TotalFlow PDF Driver Setup.

Se viene visualizzata la schermata di controllo account utente, fare clic su [Si].

- 2. Fare clic su **[OK]**.
- 3. Al termine dell'installazione fare clic su [OK].

### Precauzioni dopo l'installazione del driver PDF TotalFlow

- <span id="page-17-2"></span>• Non cambiare o il nome del driver PDF TotalFlow.
- Accertarsi che questi valori siano impostati nella scheda [Impostazioni Adobe PDF] nella finestra di dialogo [Preferenze di stampa PDF TotalFlow]:
	- [Sicurezza Adobe PDF]: nessuna
	- [Cartella di uscita Adobe PDF]: Documenti\\*.pdf
- [Visualizza risultati Adobe PDF]: non selezionato
- [Elimina file di registro per processi completati]: selezionato

Queste impostazioni sono necessarie per l'importazione di file Microsoft Office in questa applicazione.

Per aprire la finestra di dialogo [Preferenze di stampa PDF TotalFlow], andare in Pannello di controllo  $\rightarrow$  Dispositivi e stampanti. Quindi, fare clic con il pulsante destro del mouse sull'icona [PDF TotalFlow] e selezionare Preferenze di stampa.

A seconda del sistema operativo, TotalFlow PDF e Adobe PDF potrebbero essere visualizzati come unica voce nel pannello [Dispositivi e stampanti], oppure come [TotalFlow PDF] o [Adobe PDF]. In tal caso, per modificare le impostazioni del driver TotalFlow PDF, fare clic con il tasto destro del mouse sull'icona [TotalFlow PDF] o [Adobe PDF] e selezionare Preferenze di stampa  $\rightarrow$  TotalFlow PDF.

• Se si effettua l'aggiornamento oppure il downgrade della propria versione di Adobe Acrobat è necessario reinstallare il driver PDF TotalFlow.

Innanzitutto disinstallare manualmente il driver PDF TotalFlow, quindi effettuare l'aggiornamento (o il downgrade) di Adobe Acrobat e infine reinstallare il driver PDF TotalFlow dal menu Start di Windows.

• Se si disinstalla Adobe Acrobat, il driver PDF TotalFlow non funzionerà e sarà necessario disinstallarlo manualmente.

**Riferimento** 

Per dettagli sulla disinstallazione del driver PDF TotalFlow, vedere [Disinstallazione](#page-26-2) manuale del driver PDF [TotalFlow,](#page-26-2) pagina 25.

### <span id="page-18-0"></span>Installazione della licenza

Dopo aver installato l'applicazione principale e il driver TotalFlow PDF, è possibile completare il processo di installazione installando la licenza permanente o utilizzando una versione di prova gratuita del prodotto.

<span id="page-18-1"></span>Per completare il processo di installazione:

• Installare una licenza permanente.

L'installazione di una licenza permanente richiede un file con il codice della licenza che può essere acquistato sul sito Web oppure da un rivenditore locale.

#### (b) Importante

Per installare la licenza utilizzare un account con permessi di amministratore. Prima di avviare l'installazione è necessario autenticarsi con un account di questo tipo. Se non è stato effettuato l'accesso con il nome utente Amministratore, scegliere l'opzione [Esegui come amministratore] quando si avvia [Manager licenza] dal menu Start di Windows.

- Per installare la licenza permanente subito dopo l'applicazione principale (nuova installazione):
	- 1. Nella schermata [Licenza permanente], selezionare la casella di controllo [Installa licenza permanente ora] e fare clic su [Avanti].

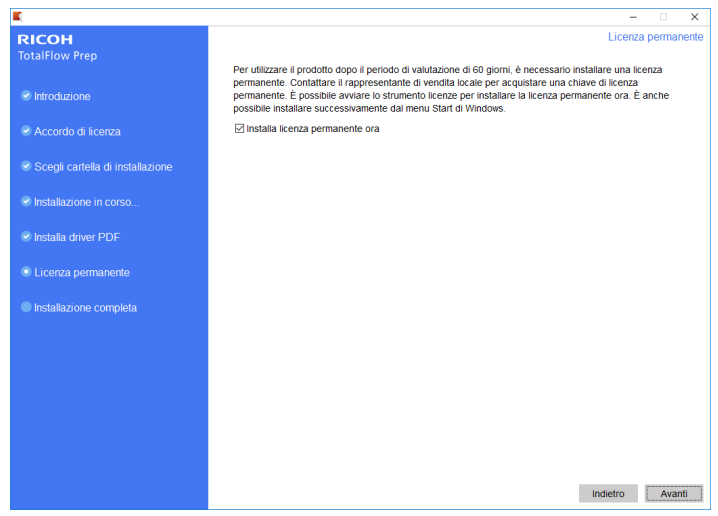

#### Appare la schermata [Licenza].

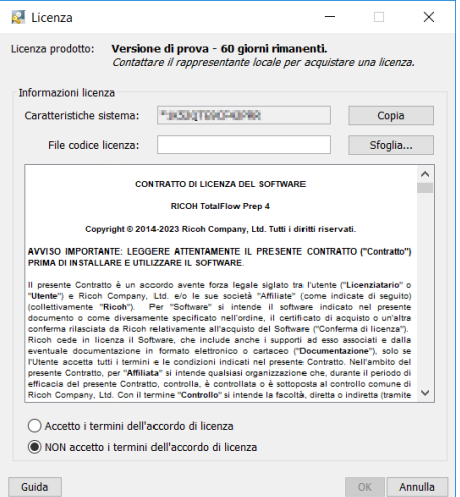

2. Per generare un codice di licenza già acquistato, fare clic su [Guida]. Per installare la licenza permanente, vedere Installazione di una licenza [permanente,](#page-21-0) pagina 20.

#### (Dimportante)

Il browser predefinito si apre e visualizza la pagina guida dell'applicazione della licenza con istruzioni per la generazione di una chiave di licenza.

Se Microsoft Edge è impostato come browser predefinito e si è collegati con l'account Amministratore integrato, si verificherà un errore. Impostare un browser diverso come predefinito o utilizzare un account diverso con privilegi di amministratore.

Se è già stato acquistato e generato un codice di licenza, fare clic su **[Sfoglia]**.

Viene visualizzata la finestra [Seleziona file licenza].

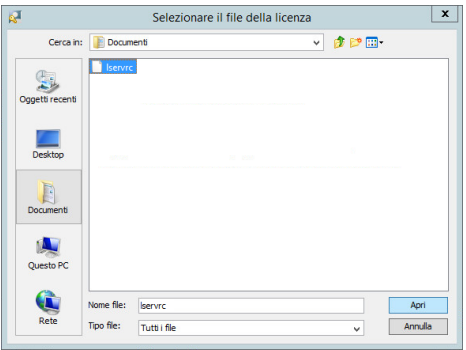

- 3. Selezionare il file lservrc e fare clic su [Apri].
- 4. Selezionare [Accetto i termini del Contratto di licenza] e fare clic su [OK]. Appare la schermata [Installazione completa].
- 5. Fare clic su [Fine].
- Per una prova gratuita di 60 giorni di TotalFlow Prep :
	- 1. Nella schermata *[Licenza permanente]*, deselezionare la casella di controllo *[Installa licenza* permanente ora] e fare clic su [Avanti]. Appare la schermata [Installazione completa].
	- 2. Fare clic su [Fine].
- Per installare una licenza permanente dopo l'installazione per il periodo di prova utilizzando il menu Start di Windows:

**D** Nota

Questa procedura si applica quando si installa la licenza permanente per il prodotto principale.

- 1. Fare clic su Start  $\rightarrow$  Tutte le app  $\rightarrow$  RICOH TotalFlow Prep.
- 2. Fare clic con il pulsante destro del mouse su [License Manager] e selezionare [Esegui come amministratore]. Appare la schermata [Licenza].
- 3. Fare clic su [Sfoglia]. Viene visualizzata la finestra [Seleziona file licenza].
- 4. Selezionare il file 1 servrc e fare clic su [Apri].
- 5. Selezionare [Accetto i termini del Contratto di licenza] e fare clic su [OK]. Viene visualizzato un messaggio che indica che la licenza è stata installata con successo.
- 6. Fare clic su [OK].
- 7. Riavviare il computer.

#### Importante

Se si desidera rimuovere la licenza oppure riallocarla su un'altra macchina, contattare il servizio di assistenza.

#### <span id="page-21-0"></span>Installazione di una licenza permanente

Per continuare a utilizzare questo prodotto TotalFlow dopo la scadenza della licenza di prova, è necessario installare una licenza permanente sul computer dove è installato il prodotto. La licenza permanente è valida solo su questo computer.

Per installare una licenza permanente per questo prodotto TotalFlow:

- 1. Accertarsi di avere a disposizione l'e-mail contenente l'EID (Entitlement ID) ricevuta da Ricoh.
- 2. Se il computer dove è installato il prodotto TotalFlow non ha accesso a Internet:
	- 1. Non chiudere l'applicazione della licenza sul computer dove è installata l'applicazione TotalFlow.
	- 2. Accedere a un computer che abbia accesso a Internet.
	- 3. Utilizzare la Connessione desktop remoto per la connessione al computer dove è installata l'applicazione TotalFlow.
	- 4. Accedere con lo stesso nome utente e password utilizzati all'avvio dell'applicazione della licenza.
- 3. Nel computer che ha accesso a Internet, andare a questo sito Web: [https://dl.ricohsoftware.](https://dl.ricohsoftware.com/) [com.](https://dl.ricohsoftware.com/)

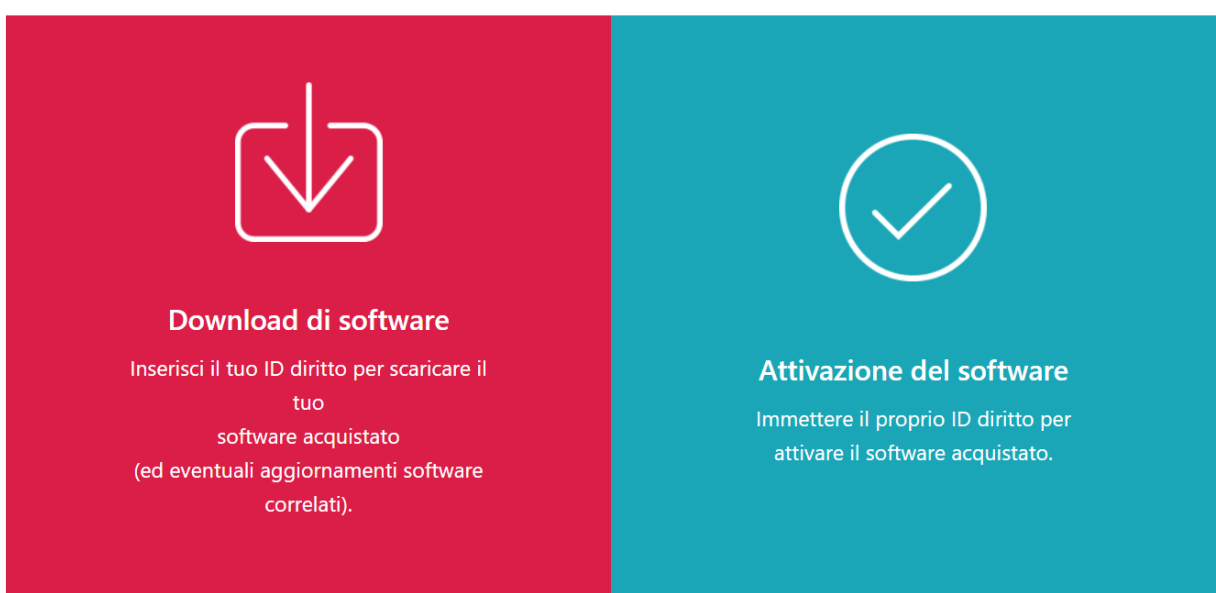

#### Quale azione vorresti intraprendere?

- 4. Fare clic su **Software Activation** sul lato destro dello schermo.
- 5. Nella finestra di dialogo Software Activation, inserire l'EID e l'impronta digitale del sistema.

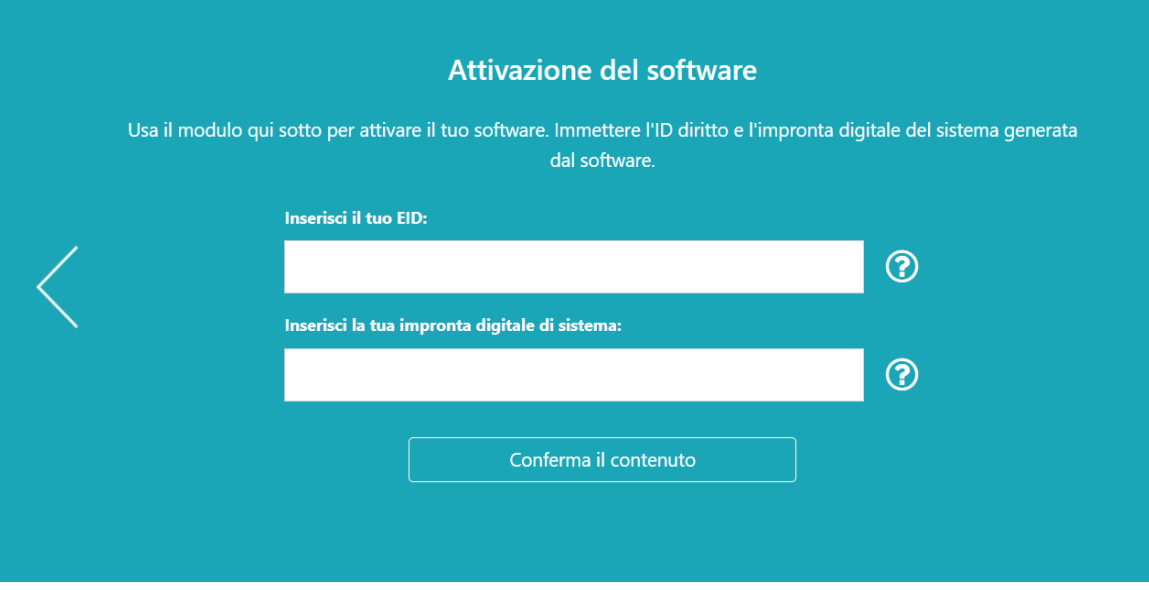

- 1. Copiare e incollare l'EID dall'e-mail ricevuta da Ricoh.
- 2. Tornare all'applicazione di gestione della licenza sul computer dove è installata l'applicazione TotalFlow. Fare clic sul pulsante Copia accanto al campo Impronta sistema. Questa azione copia negli appunti l'impronta del sistema a 16 caratteri che identifica unicamente il computer dove il prodotto TotalFlow è installato.
- 3. Tornare alla pagina Web dell'attivazione del software. Incollare l'impronta digitale del sistema nel campo Enter your System Fingerprint.
- 4. Fare clic su Confirm Content.
- 6. Nella finestra di dialogo Activation Content Confirmation:
	- 1. Esaminare le informazioni di conferma.
	- 2. Fare clic su Activate.

Si riceverà una conferma dell'avvenuta attivazione del software. Viene generata una chiave di licenza con un ID di attivazione per il computer client visualizzata sulla schermata.

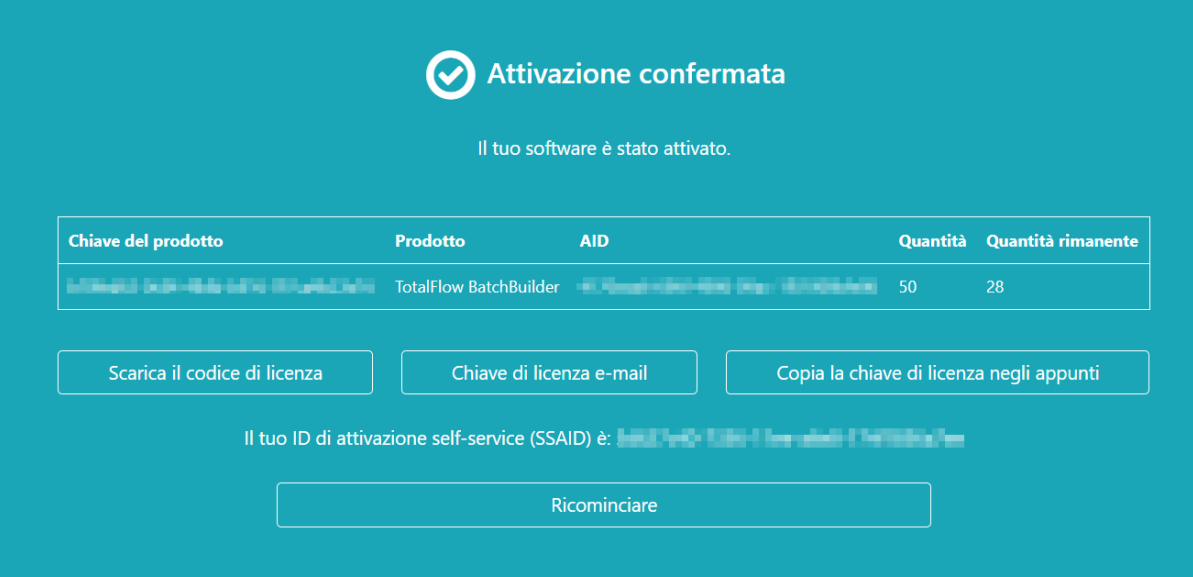

#### **D** Nota

Il numero di attivazioni della licenza viene visualizzato in Quantity. Il numero di attivazioni restanti disponibili per la licenza è visualizzato in Remaining Quantity.

- 7. Per scaricare la chiave di licenza, fare clic su Download License Key. La procedura di salvataggio e il tipo di file sono diversi per ogni browser. Registrare la cartella dove è salvata la chiave di licenza.
- 8. Per inviare via e-mail il file della chiave di licenza a qualcun altro, fare clic su Email License Key.

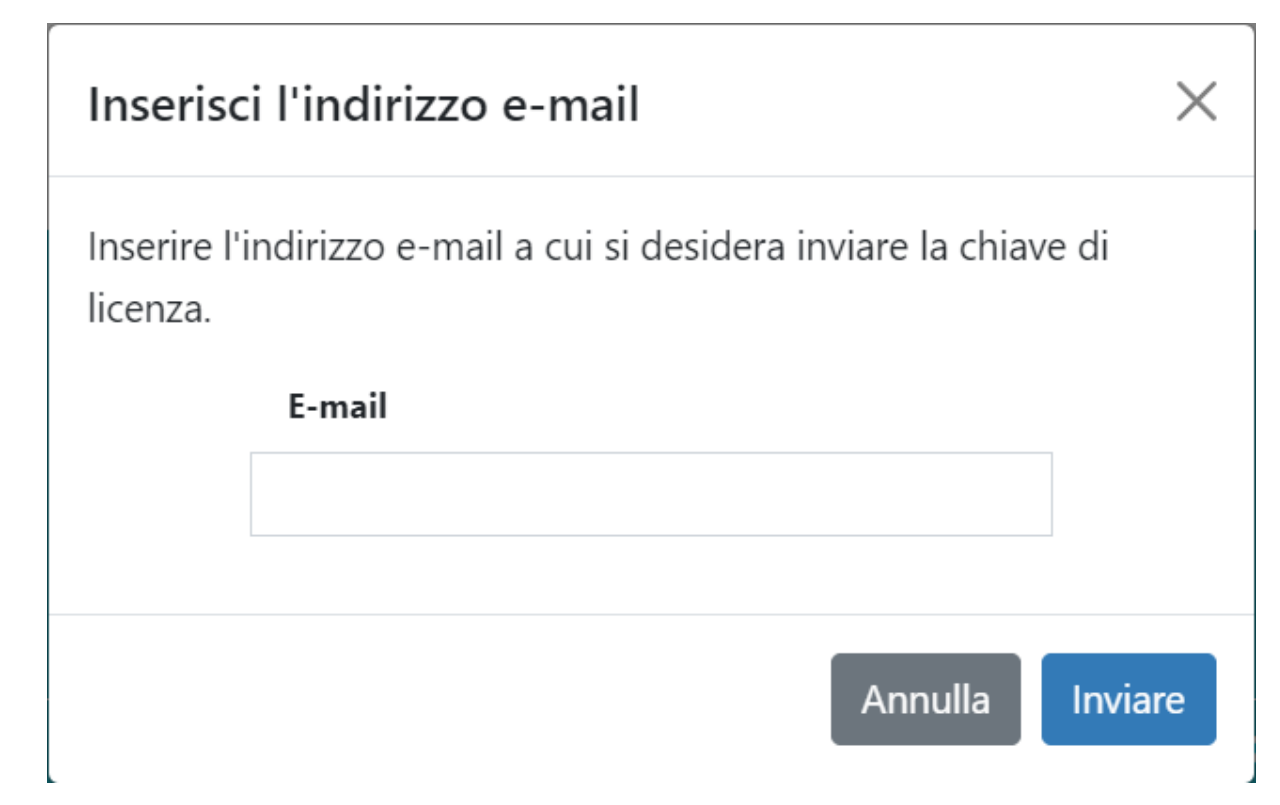

- 1. Digitare l'indirizzo e-mail.
- 2. Fare clic su Send.
- 9. Al termine, chiudere la scheda del browser. Per riavviare il processo, fare clic su Start Over.
- 10. Se si accede a Internet da un computer diverso rispetto quello dove è installato il prodotto TotalFlow, copiare il file della licenza nel computer dove è installato il prodotto TotalFlow.
- 11. Nell'applicazione di gestione della licenza sul sistema dove è installato il prodotto TotalFlow, fare clic su Sfoglia....
- 12. Trovare il file della licenza e fare clic su Apri.
- 13. Selezionare Accetto i termini del Contratto di licenza e fare clic su OK. Viene visualizzato un messaggio che indica che la licenza è stata installata con successo.
- 14. Fare clic su **OK**.
- 15. Riavviare il computer dove è installato il prodotto TotalFlow.

### <span id="page-24-0"></span>Aggiornamento da una versione precedente dell'applicazione principale

Se nel computer è già installata una versione dell'applicazione principale e dei relativi programmi, per aggiornare la propria versione alla versione attuale, procedere come segue.

<span id="page-24-2"></span>Quando viene eseguito l'aggiornamento, vengono aggiornati l'applicazione principale e il driver PDF TotalFlow (se installato).

### <span id="page-24-1"></span>Aggiornamento dell'applicazione principale

Il file di aggiornamento (o patch) dell'applicazione è disponibile sul supporto d'installazione. Per effettuare l'aggiornamento, verificare che sia installata la versione 4.0 o successiva.

#### **Almportante**

- Per aggiornare questa applicazione utilizzare un account con permessi di amministratore. Accertarsi di aver effettuato il login come amministratore prima di avviare l'aggiornamento.
- Non eseguire la patch per l'installazione dell'aggiornamento da una cartella con un nome che termina con il carattere "!".
- Se per il proprio flusso di lavoro è necessario Adobe Acrobat (non incluso), verificare che questo sia installato e aggiornato prima di eseguire l'aggiornamento.
- Per la versione 4.3 è necessaria una nuova licenza. Accertarsi di avere la nuova licenza prima di iniziare l'installazione dell'aggiornamento.

All'inizio del processo di installazione viene visualizzata una finestra di dialogo di avviso che richiede di confermare che si desidera procedere con l'aggiornamento. Se non si dispone della nuova licenza, fare clic su [No] nella finestra di dialogo di avviso, quindi fare clic su [Sì] per confermare la chiusura dell'installazione. Se si completa l'aggiornamento, non è possibile continuare a utilizzare l'applicazione.

Per aggiornare l'applicazione principale:

- 1. Accedere a Windows con un account utente con privilegi di amministratore.
- 2. Inserire il supporto di installazione di TotalFlow Prep nel lettore DVD del computer.

Se si apre la finestra di Autoplay, selezionare [Installa o esegui programma]. Se la finestra di AutoPlay non si apre, fare doppio clic su Setup.exe nella directory radice del lettore DVD per avviare l'aggiornamento.

**D** Nota

Se viene visualizzata la schermata di controllo account utente, fare clic su [Si].

3. Per completare l'aggiornamento, seguire le istruzioni a schermo.

#### **B** Riferimento

Per dettagli sull'installazione del driver PDF TotalFlow, vedere [Installazione](#page-17-0) del driver PDF TotalFlow, [pagina](#page-17-0) 16.

### <span id="page-25-0"></span>Migrazione di file legacy in TotalFlow Prep 4.0 o versioni successive

Alcune funzioni e impostazioni nei file legacy non sono più supportate a partire da TotalFlow Prep 4.0.

Le seguenti funzioni e impostazioni devono essere applicate nuovamente dopo l'apertura dei file legacy in TotalFlow Prep 4.0 o versioni successive:

• Programmi.

Le impostazioni predefinite hanno sostituito i programmi a partire da TotalFlow Prep 4.0.

- Imposizione basata sul capitolo.
- La funzione di backup e ripristino non è disponibile in TotalFlow Prep 4.0 o versioni successive. Non è possibile ripristinare il backup di TotalFlow Prep 3.1.
- Le proprietà di scansione di base non sono supportate in TotalFlow Prep 4.0 o versioni successive e non vengono migrate.

Le seguenti funzioni e impostazioni di scheda devono essere applicate nuovamente dopo l'apertura dei file legacy in TotalFlow Prep 4.0 o versioni successive:

- Numeri capitolo e nomi capitolo sulle linguette delle schede.
- La sequenza casuale per le schede viene convertita nell'ordine [Normale (1-2-3)].
- L'ordine [Impostazione manuale] viene convertito nell'ordine [Normale (1-2-3)] a meno che non si trovi nell'ordine [Inverti (3-2-1)].
- Le schede convertite vengono modificate in pagine normali quando l'imposizione è impostata su [Libretto] o [Combina] - [Veloce].
- L'ordine dei fogli scheda/coperina/designato viene modificato in copertina/designato/scheda. In TotalFlow Prep 4.0 o versioni successive non è possibile spostare o inserire schede prima di una copertina anteriore o di un foglio designato.
- Il testo o le immagini sulle schede non vengono recuperati automaticamente quando si spostano le schede.

### <span id="page-25-1"></span>Modifica della porta per il server Tomcat

Durante l'installazione di TotalFlow Prep, la porta per il server Tomcat è impostata su 20080. Se 20080 è già utilizzato da un'altra applicazione, è necessario impostare un numero di porta diverso.

<span id="page-25-2"></span>Per modificare la porta per il server Tomcat:

- 1. Assicurarsi che l'applicazione sia chiusa.
- 2. Andare a Percorso di installazione dell'applicazione\svc\bin.

Se in fase di installazione di TotalFlow Prep è stato selezionato il percorso di installazione predefinito, Percorso di installazione dell'applicazione fa riferimento alla seguente cartella:

C:\Program Files\RICOH\TotalFlow Prep\

3. Fare doppio clic su TFPrepPortChanger.exe.

Se viene visualizzata la schermata di controllo account utente, fare clic su [Si].

- 4. Inserire il nuovo numero di porta da utilizzare nel campo [Nuovo numero di porta].
- 5. Fare clic su [OK].

#### **D** Nota

Le installazioni di aggiornamento o di sovrascrittura non influenzano il numero di porta già in uso.

### <span id="page-26-0"></span>Disinstallazione

Questo capitolo spiega la procedura per la disinstallazione dell'applicazione principale.

#### **E** Riferimento

Il driver PDF TotalFlow viene disinstallato insieme all'applicazione principale. Se si desidera disinstallare solo il driver PDF TotalFlow, vedere [Disinstallazione](#page-26-2) manuale del driver PDF TotalFlow, pagina 25.

#### <span id="page-26-1"></span>Disinstallazione dell'applicazione principale

Questa procedura utilizza Windows 10 come esempio. La procedura potrebbe differire leggermente nelle altre versioni di Windows.

#### <span id="page-26-3"></span>**Almportante**

Per disinstallare l'applicazione, è necessario accedere con lo stesso account che è stato utilizzato durante l'installazione. L'account deve disporre dei privilegi di amministratore.

- 1. Assicurarsi che l'applicazione sia chiusa.
- 2. Arrestare il servizio RICOH TotalFlow Prep:
	- 1. Andare in Pannello di controllo  $\rightarrow$  Strumenti di amministrazione e fare doppio clic su [Servizi].
	- 2. Nell'elenco dei servizi, fare clic con il pulsante destro del mouse su *[Servizio RICOH* TotalFlow Prep] e selezionare [Arresta].
- 3. Tornare alla schermata Pannello di controllo principale e fare clic su [Programmi e funzionalità].
- 4. Fare clic con il tasto destro del mouse su [RICOH TotalFlow Prep] e selezionare [Disinstalla/ Cambia].
- 5. Nella finestra di dialogo di conferma fare clic su [Sì].

Se viene visualizzata la schermata di controllo account utente, fare clic su [Sì].

- 6. Nella schermata [Disinstalla TotalFlow Prep], fare clic su [Disinstalla].
- 7. Fare clic su [Fine].

### <span id="page-26-2"></span>Disinstallazione manuale del driver PDF TotalFlow

<span id="page-26-4"></span>Per disinstallare il driver PDF TotalFlow:

1. Andare in Pannello di controllo  $\rightarrow$  Dispositivi e stampanti.

- 2. Fare clic con il pulsante destro del mouse sull'icona [PDF TotalFlow] e selezionare [Rimuovi dispositivo].
- 3. Nella finestra di dialogo di conferma fare clic su [Sì].

#### **D** Nota

A seconda del sistema operativo, TotalFlow PDF e Adobe PDF potrebbero essere visualizzati come unica voce nel pannello [Dispositivi e stampanti], oppure come [TotalFlow PDF] o [Adobe PDF]. In tal caso, per disinstallare il driver TotalFlow PDF, fare clic con il tasto destro del mouse sull'icona [TotalFlow PDF] o [Adobe PDF] e selezionare Elimina coda di stampa  $\rightarrow$  TotalFlow PDF.

- <span id="page-28-0"></span>[•Avvio](#page-28-1)
- [•Chiudi](#page-29-1)

Questo capitolo spiega come aprire e chiudere TotalFlow Prep.

### <span id="page-28-1"></span>Avvio

Questa sezione spiega le preparazioni necessarie e la procedura per avviare l'applicazione.

### <span id="page-28-2"></span>Preparazione

Eseguire le seguenti operazioni preliminari prima di avviare l'applicazione.

<span id="page-28-3"></span>• Per poter stampare documenti utilizzando questa applicazione è necessario registrare una stampante. Accertarsi che sia il computer sia la stampante che si desidera utilizzare siano collegati correttamente alla rete.

Per maggiori informazioni sulle stampanti compatibili con questa applicazione, vedere il file *Leggimi di Printer Connector*. Per maggiori informazioni su come connettere la stampante a una rete, vedere la documentazione della stampante.

• Per stampare lavori tramite TotalFlow Production Manager, è necessario prima impostare TotalFlow Production Manager e verificare che sia collegato alla rete.

Per ulteriori informazioni, consultare la documentazione di TotalFlow Production Manager.

- Se il firewall di Windows è abilitato, registrare i seguenti programmi come eccezioni del firewall per essere sicuri che non saranno bloccati e che l'applicazione possa funzionare correttamente:
	- Percorso di installazione dell'applicazione\svc\jre\bin\java.exe
	- Percorso di installazione dell'applicazione\svc\bin\TwainAccessor.exe
	- Percorso di installazione dell'applicazione\svc\bin\impostrip\externals\ite \bin\win64\mongod.exe
	- Percorso di installazione dell'applicazione\svc\bin\impostrip\externals\ite \bin\win64\node.exe

Se in fase di installazione di TotalFlow Prep è stato selezionato il percorso di installazione predefinito, Percorso di installazione dell'applicazione fa riferimento alla seguente cartella:

C:\Program Files\RICOH\TotalFlow Prep\

Per maggiori informazioni su come registrare le eccezioni del firewall, consultare la Guida di Windows.

**D** Nota

Se è stato effettuato un aggiornamento da una versione precedente di TotalFlow Prep, la nuova versione viene installata nella stessa cartella della versione precedente.

### <span id="page-29-0"></span>Procedura di avvio

Utilizzare la procedura seguente per avviare l'applicazione.

#### <span id="page-29-2"></span>**D** Nota

Questa procedura utilizza Windows 10 come esempio. La procedura potrebbe differire leggermente nelle altre versioni di Windows.

- 1. Fare clic sul pulsante [Avvio].
- 2. Andare su Tutte le app  $\rightarrow$  RICOH TotalFlow Prep e selezionare [TotalFlow Prep].

L'applicazione si avvia ed è possibile vedere la schermata [Azioni rapide].

### <span id="page-29-1"></span>Chiudi

Utilizzare la procedura seguente per uscire da questa applicazione.

- <span id="page-29-3"></span>1. Fare clic su File  $\rightarrow$  Esci.
- 2. Specificare se si desidera salvare le modifiche del lavoro nella casella di dialogo di conferma.

L'applicazione si chiude

# INDICE

#### <span id="page-30-0"></span>A

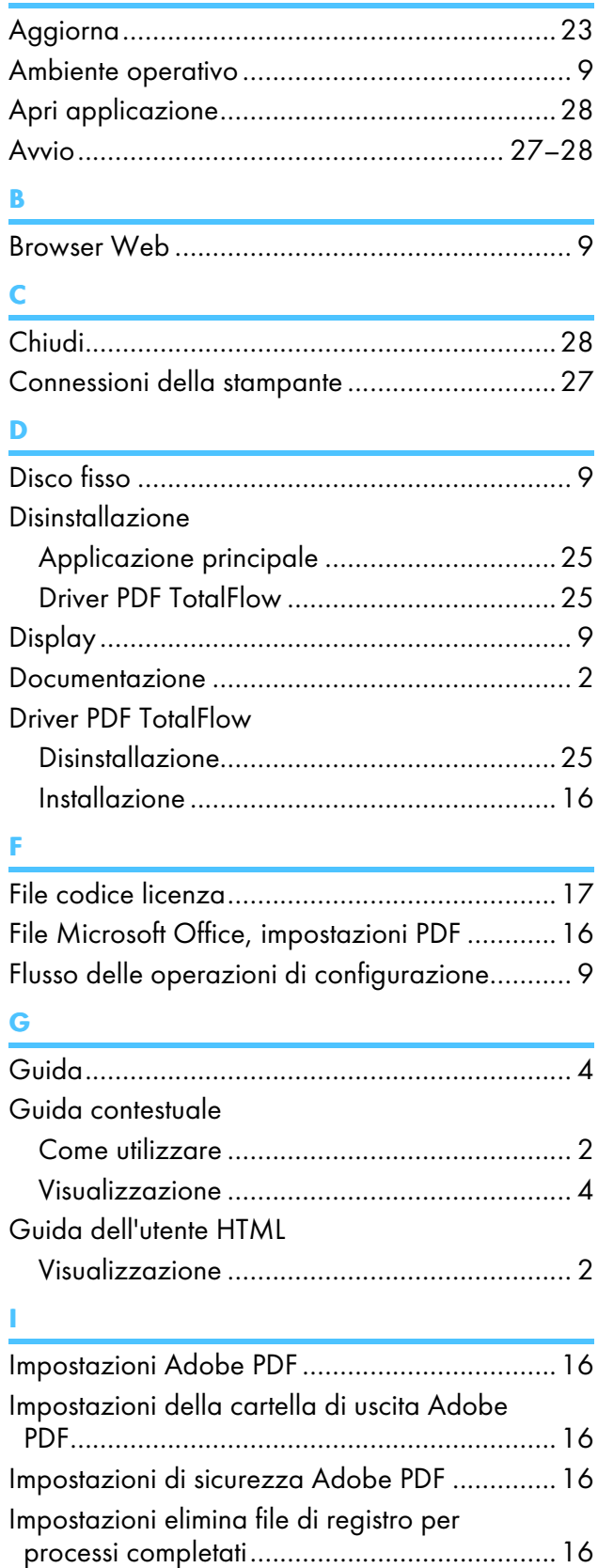

Impostazioni importazione, per file Microsoft

Office .............................................................[16](#page-17-2)

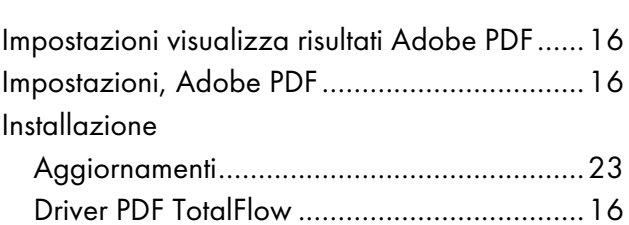

#### L

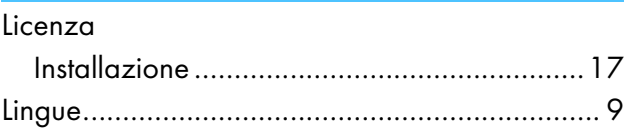

#### M

P

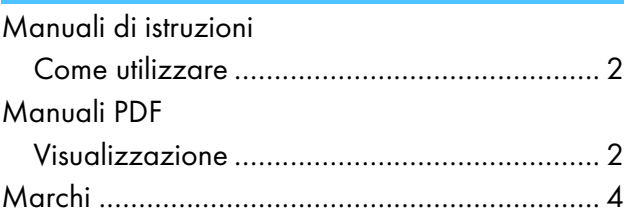

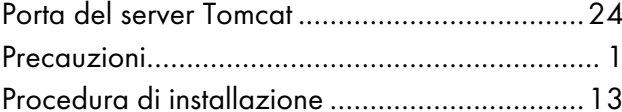

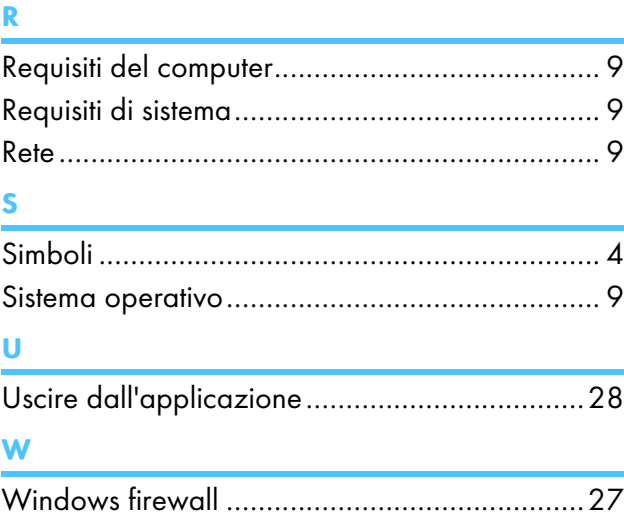

Copyright © 2011 - 2023 Ricoh Company, Ltd. All rights reserved.

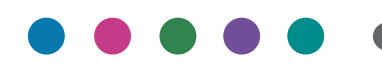

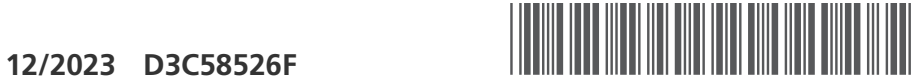

D3C58526F

IT  $\left($  **IT**